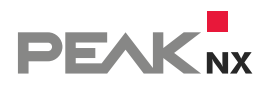

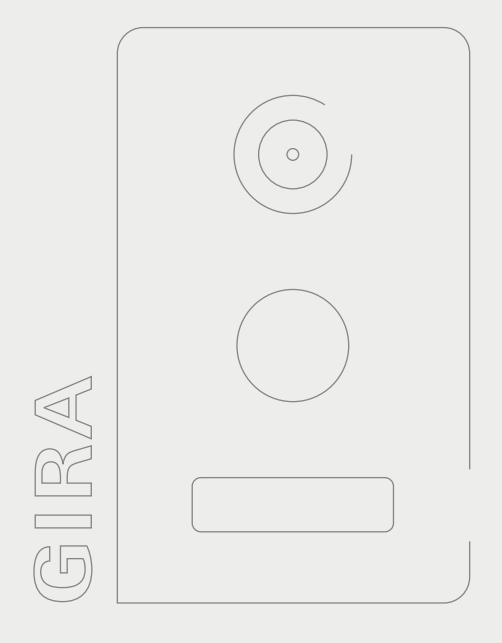

# **Control 12 und Gira TKS**

Kurzanleitung | [Getting started](#page-9-0) | [Notice abrégée](#page-18-0)

DE | [EN](#page-9-1) | [FR](#page-18-1)

V 3.0.1

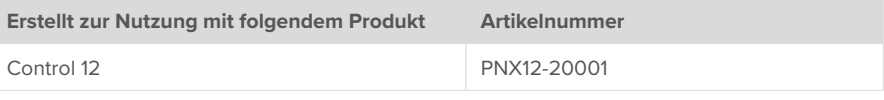

In diesem Dokument erwähnte Produktnamen können Marken oder eingetragene Marken der jeweiligen Eigentümer sein. Diese sind nicht ausdrücklich durch "™" und "®" gekennzeichnet.

© PEAKnx GmbH Otto-Röhm-Straße 69 64293 Darmstadt Deutschland

www.peaknx.com info@peaknx.com Dokumentversion: 3.0.1 Datum: 15.03.24

## **Einleitung**

In der folgenden Anleitung wird erläutert, wie Sie eine Gira Türstation mit Ihrem PEAKnx Touch-Panel einrichten.

### **Audioassistent des TKS-Communicators**

- **1.** Audio-Komponenten auswählen
	- − Wählen Sie die Option "Mikrofon und Lautsprecher"

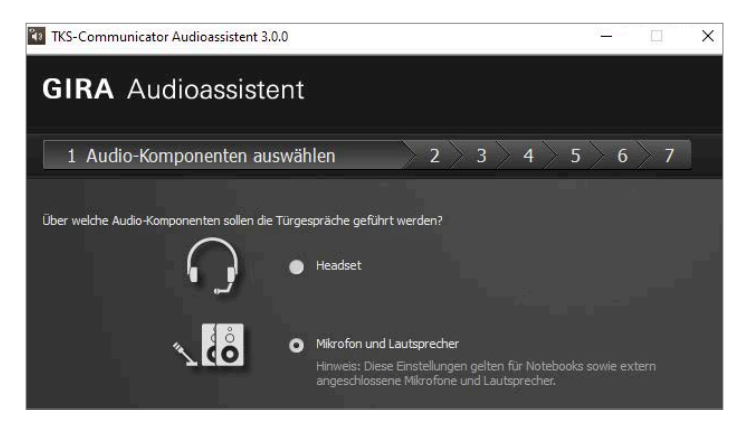

#### **2.** Lautstärke einstellen

− Starten Sie den Lautstärke-Test und stellen Sie den Schieberegler nach Ihren Bedürfnissen ein. Standardmäßig wird hier eine Position in der Mitte empfohlen.

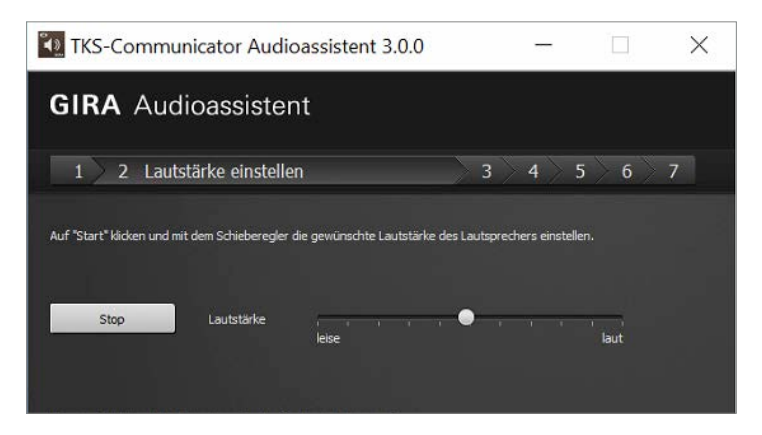

#### **3.** Aufnahmegerät auswählen

− Wählen Sie hier die Option "Microphone (Intel SST Audio Device(WDM))"

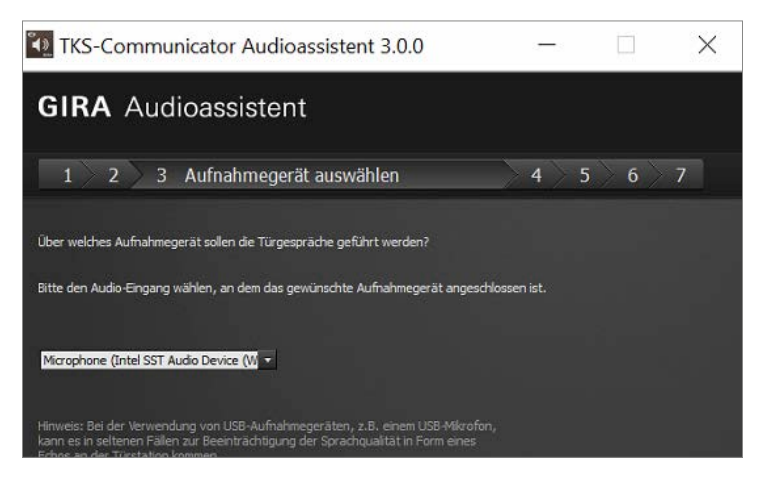

- **4.** Mikrofonlautstärke einstellen
	- − Machen Sie den Sprachtest und stellen Sie den Schieberegler auf den zweiten Strich von rechts.

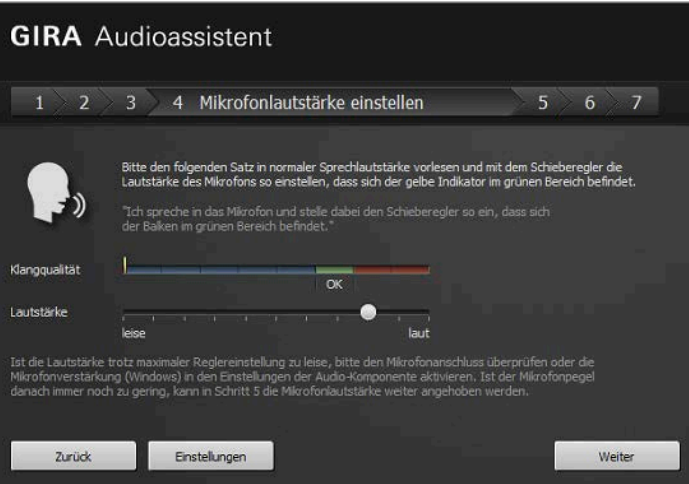

- − Wählen Sie unten im Fenster "Einstellungen" an.
- − Gehen Sie im nächsten Fenster auf "Eigenschaften".
- − Wechseln Sie zum Reiter "Pegel".
- − Stellen Sie die Mikrofonlautstärke (Microphone) mittig ein.
- − Stellen Sie die Mikrofonverstärkung (Microphone Boost) auf +12,0 dB ein.

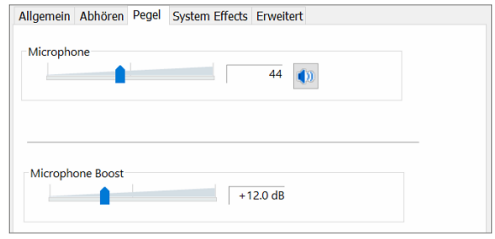

− Übernehmen Sie die Einstellungen und schließen Sie das Fenster, um mit dem Assistenten fortzufahren.

- Mikrofonlautstärke abgleichen
	- − Drücken Sie den Start Button und stellen Sie den Schieberegler mittig ein.
- Sprachqualität optimieren
	- − Führen Sie den Sprachqualitäts-Test durch.
- **5.** Mikrofonlautstärke optimieren
	- − Stellen Sie hier den Schieberegler auf den zweiten Strich von rechts.

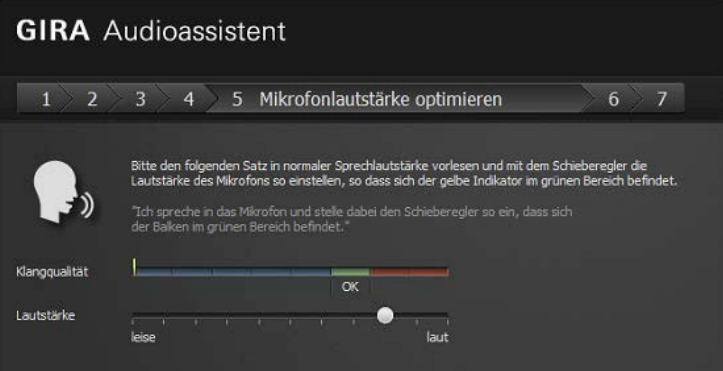

- **6.** Konfiguration testen
	- − Starten Sie den Konfigurationstest
- **7.** Audioassisten abschließen
	- − Schließen Sie den Audioassistent und haben Sie Spaß mit Ihrer Control 12 Türsprecheinheit!

## **Fehlerbehebung**

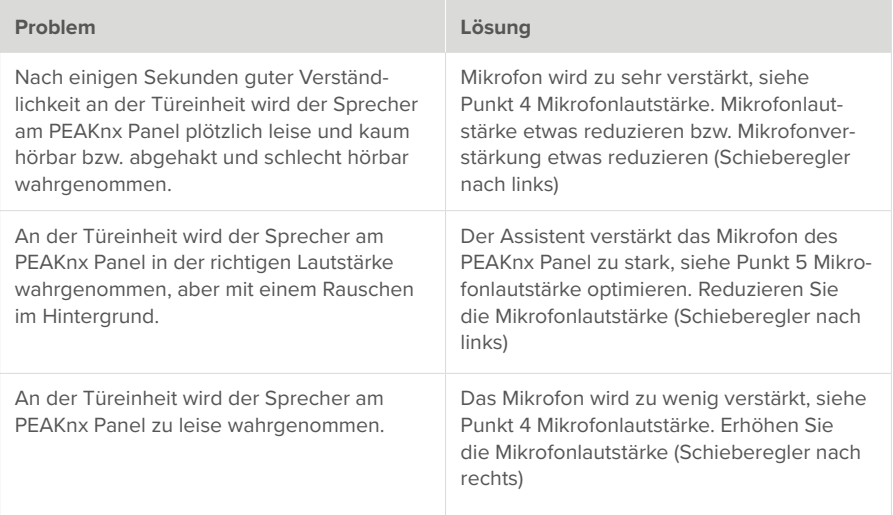

## **TKS-Communicator größer darstellen**

- Machen Sie einen Rechtsklick auf die Verknüpfung des TKS Communicators und wählen Sie *Eigenschaften.*
- Wechseln Sie zum Reiter *Kompatibilität.*
- Klicken Sie auf *Hohe DPI-Einstellungen ändern.*
- Setzen Sie den Haken bei *Verhalten bei hoher DPI-Skalierung überschreiben* und wählen Sie im Drop-Down-Menü darunter "System (Erweitert)".
- Bestätigen Sie in beiden Fenstern mit "Ok".

## **Bei Betätigung der Klingel, Bildschirm über Gira Home Server einschalten**

▪ TKS-IP-Gateway anlegen:

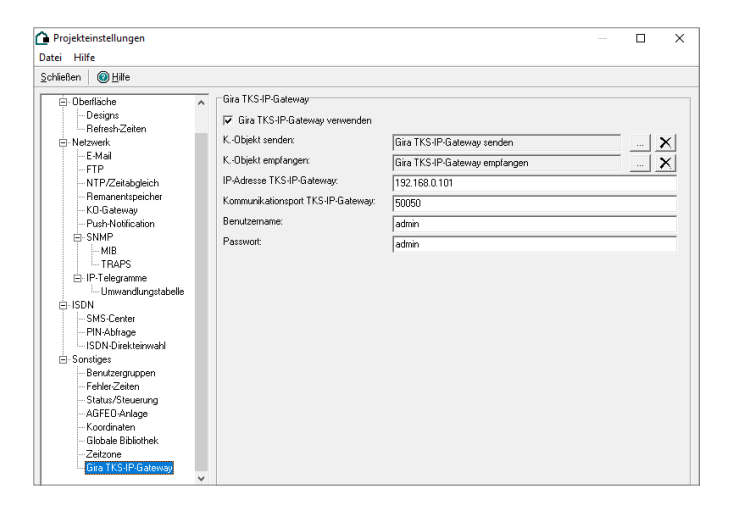

▪ Interne Kommunikationsobjekte anlegen:

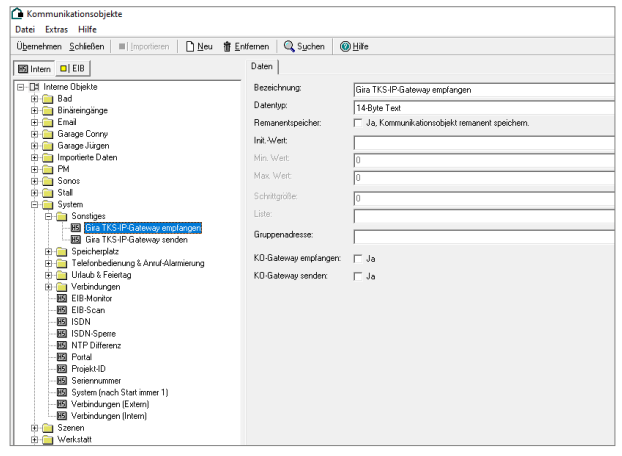

Bei Betätigung der Klingel, Bildschirm über Gira Home Server einschalten

▪ IP/EIB-Telegramme (Senden):

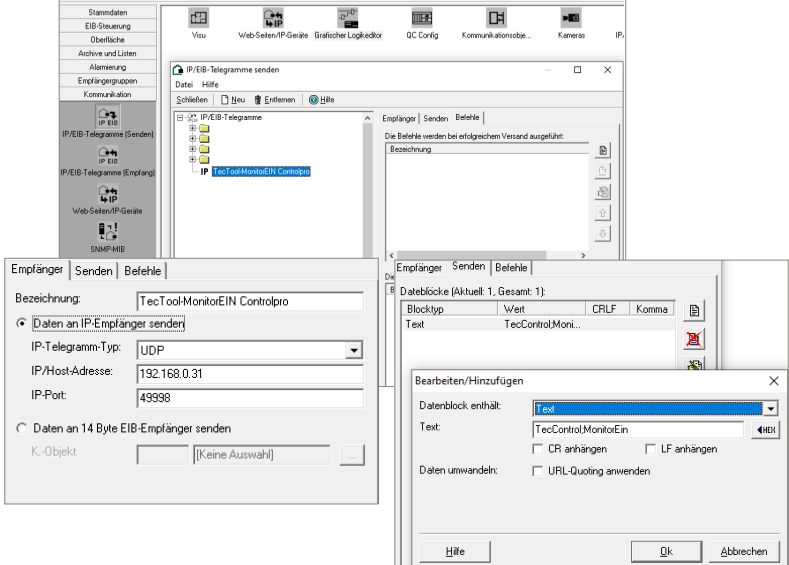

\*Empfänger: IP/Host-Adresse: Adresse des Panels

\*Senden: Text: TecTool Befehl. Mehr zum TecTool erfahren Sie [hier.](https://www.peaknx.com/pub/media/peaknx/downloads/documents/quickstarts/TecTool_Software_Quickstart_DE_EN.pdf)

▪ Logik erstellen:

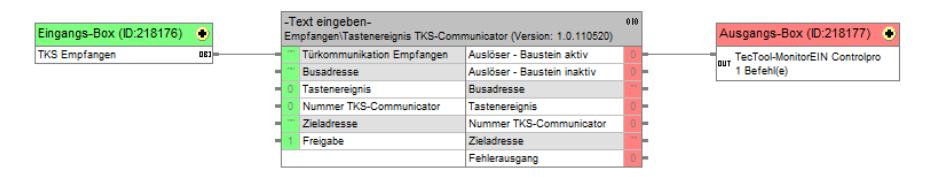

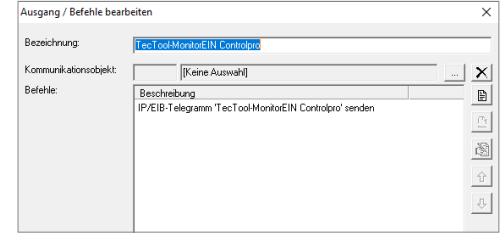

# **Technischer Support**

Sollten Probleme mit Ihrem PEAKnx Panel auftreten, kontaktieren Sie bitte unser PEAKnx Support Team:

- − Mail: support@peaknx.com
- − Support Ticket erstellen: support.peaknx.com/?lang=de
- − Tel.: +49-6151-279 1825

■ EN - Control 12 and Gira DCS

# **Control 12 and Gira DCS**

<span id="page-9-1"></span><span id="page-9-0"></span>Getting started EN

![](_page_10_Picture_49.jpeg)

The product names mentioned in this document may be brands or registered trademarks of their respective owners. These are not explicitly labeled with "™" or "®".

© PEAKnx GmbH Otto-Röhm-Strasse 69 64293 Darmstadt Germany

www.peaknx.com info@peaknx.com Document version: 3.0.1 Date: 15.03.24

### **Introduction**

The following instructions explain how to set up a Gira door station with your PEAKnx touch panel.

### **Audioassistant of the TKS Communicator**

- **1.** Selecting audio components
	- − Select the "Microphone and Loudspeaker" option.

![](_page_11_Picture_6.jpeg)

**2.** Adjusting the volume

− Start the volume test and adjust the slider to your needs. By default, a position in the middle is recommended.

![](_page_11_Picture_9.jpeg)

#### **3.** Selecting recording device

− Select the option "Microphone (Intel SST Audio Device(WDM))" here.

![](_page_12_Picture_3.jpeg)

**4.** Adjusting the microphone volume

− Do the speech test and move the slider to the second line from the right.

![](_page_12_Picture_61.jpeg)

- − Select "Settings" at the bottom of the window.
- − Switch to the "Level"tab.
- − Adjust the microphone volume (Microphone) to the middle.
- − Set the microphone boost to +12.0 dB.

![](_page_13_Picture_57.jpeg)

− Accept the settings and close the window to continue with the wizard.

**• Calibrating microphone volume** 

− Press the "Start" button and adjust the slider to the middle.

![](_page_13_Picture_58.jpeg)

- **Optimizing voice quality** 
	- − Perform the voice quality test.

#### **5.** Optimizing microphone volume

− Move the slider to the second line from the right.

![](_page_14_Picture_127.jpeg)

**6.** Testing configuration

− Start the configuration test.

- **7.** Finishing Audio Assistant
	- − Close the audio assistant and have fun with your Control 12 door intercom!

# **Troubleshooting**

![](_page_14_Picture_128.jpeg)

## **Enlarging the TKS Communicator display**

- Right-click on the TKS Communicator shortcut and select *Properties.*
- Switch to the *Compatibility* tab.
- Click on *Change high DPI settings*.
- Check *Override high DPI scaling behavior* and select "System (Advanced)" from the dropdown menu below.
- Confirm with "Ok" in both windows.

#### **When the bell is pressed, switch on the screen via the Gira Home Server**

▪ Create TKS IP gateway:

![](_page_15_Picture_72.jpeg)

▪ Create internal communication objects:

![](_page_15_Picture_73.jpeg)

▪ IP/EIB telegrams (send):

![](_page_16_Picture_32.jpeg)

\*Receiver (Empfänger): IP/Host-Address: IP address of the panel

\*Send (Senden): Text (Text): TecTool command. To learn more about TecTool, click [here.](https://www.peaknx.com/pub/media/peaknx/downloads/documents/quickstarts/TecTool_Software_Quickstart_DE_EN.pdf)

▪ Create logic:

![](_page_16_Picture_33.jpeg)

# **Technical Support**

If you experience problems with your PEAKnx Panel please contact our PEAKnx Support Team:

- − Mail: support@peaknx.com
- − Create a Support Ticket: support.peaknx.com/?lang=en\_US
- − Tel.: +49-6151-279 1825

Control 12 et Gira TKS

# **Control 12 et Gira TKS**

<span id="page-18-1"></span><span id="page-18-0"></span>Notice abrégée FR

![](_page_19_Picture_52.jpeg)

Les noms de produits mentionnés dans ce document peuvent être des marques commerciales ou des marques déposées de leurs propriétaires respectifs. Elles ne sont pas expressément marquées par « ™ » et « ® ».

© PEAKnx GmbH Otto-Röhm-Straße 69 64293 Darmstadt Allemagne

www.peaknx.com info@peaknx.com Version du document : 3.0.1 Date : 15.03.24

### **Introduction**

Les instructions suivantes expliquent comment configurer une station de porte Gira avec votre panneau tactile PEAKnx.

#### **L'assistance audio du DCS-Communicator**

- **1.** Sélectionner les composants audio
	- − Sélectionnez l'option « Micro et haut-parleurs ».

![](_page_20_Picture_6.jpeg)

**2.** Régler le volume sonore

− Démarrez le test de volume et déplacez le curseur comme souhaité. Habituellement, il est conseillé de placer le curseur au centre.

![](_page_20_Picture_9.jpeg)

#### **3.** Sélectionner l'enregistreur

− Sélectionnez ici l'option « Microphone (Intel SST Audio Device(WDM)) ».

![](_page_21_Picture_3.jpeg)

**4.** Régler le volume du microphone

− Effectuez un test de voix et déplacez le curseur sur le deuxième trait en partant de la droite.

![](_page_21_Picture_62.jpeg)

- − Sélectionnez « Paramétrages » plus bas dans la fenêtre.
- − Sur la fenêtre suivante, cliquez sur « Propriétés ».
- − Cliquez sur l'onglet « Niveau ».
- − Réglez le volume sonore du microphone (Microphone) au centre de la barre.
- − Réglez l'amplification du microphone (Microphone Boost) sur +12,0 dB.

![](_page_22_Picture_100.jpeg)

- − Enregistrez les paramètres et fermez la fenêtre pour poursuivre l'assistant.
- Égaliser le volume du microphone
	- − Appuyez sur le bouton *Démarrage* et déplacez le curseur au centre.
- Optimiser la qualité de la voix
	- − Effectuez un test de qualité de voix.
- **5.** Optimiser le volume du microphone
	- − Déplacez le curseur de deux crans vers la droite.

![](_page_22_Picture_101.jpeg)

- **6.** Tester la configuration
	- − Démarrez le test de configuration
- **7.** Fermer l'assistant audio
	- − Fermez l'assistant audio et profitez de l'unité de commande vocale de porte Control 12 !

# **Dépannage**

![](_page_23_Picture_132.jpeg)

# **Afficher TKS Communicator plus grand**

- Cliquez droit sur le raccourci de TKS Communicator et sélectionnez *Propriétés.*
- Passez à l'onglet *Compatibilité.*
- Cliquez sur *Modifier les paramètres PPP élevés.*
- Cochez *Remplacez le comportement de mise à l'échelle PPP élevée* et sélectionnez « Système (avancé) » dans le menu déroulant ci-dessous.
- Confirmez avec « Ok » dans les deux fenêtres.

### **A l'actionnement de la sonnette, allumer l'écran via le Home Server Gira**

▪ Créer une passerelle IP TKS :

![](_page_24_Picture_3.jpeg)

▪ Créez des objets de communication internes :

![](_page_24_Picture_64.jpeg)

A l'actionnement de la sonnette, allumer l'écran via le Home Server Gira

▪ Télégrammes IP/EIB (envoyer) :

![](_page_25_Picture_36.jpeg)

\*Récepteur (Empfänger) : adresse IP/hôte (IP/Host-Adresse) : Adresse IP du panneau

\*Envoyer (Senden): Texte (Text) : Commande TecTool. Pour en savoir plus sur TecTool, cliquez [ici.](https://www.peaknx.com/pub/media/peaknx/downloads/documents/quickstarts/TecTool_Software_Quickstart_FR.pdf)

▪ Créez une logique :

![](_page_25_Picture_37.jpeg)

# **Assistance technique**

Si vous rencontrez des problèmes avec votre panneau PEAKnx, veuillez contacter notre équipe d'assistance de PEAKnx :

- − E-mail : support@peaknx.com
- − Créer un ticket d'assistance : support.peaknx.com
- − Téléphone : +33 383 5415 20

www.peaknx.com